## 【注意】

アクセスポイント (APN) の設定をする前に、Wi-Fiがオフになっていることをご確認ください

①Top画面より「基本機能」 をタップしてください

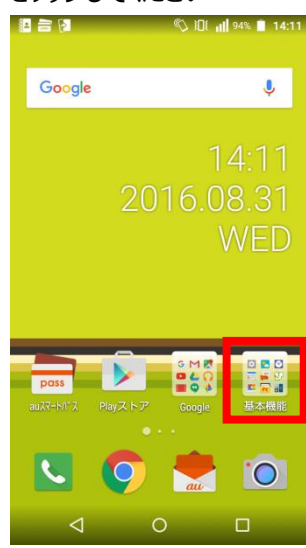

④「モバイルネットワーク」を タップしてください

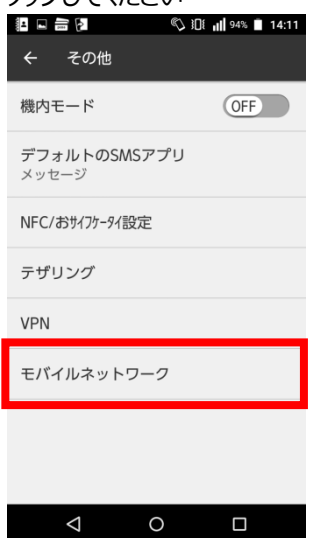

⑦ネットワーク名などの情報を設定し、

<設定情報> 右上の「・・・」からメニューを開いて保存をタップしてください

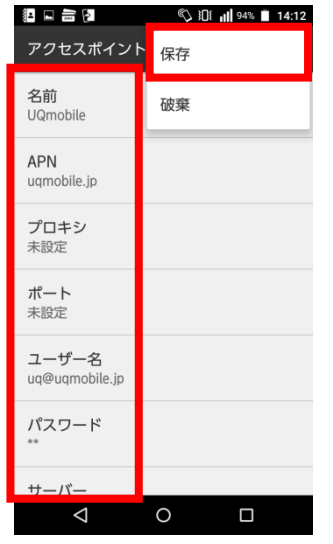

 $\overline{\mathbf{r}}$ 

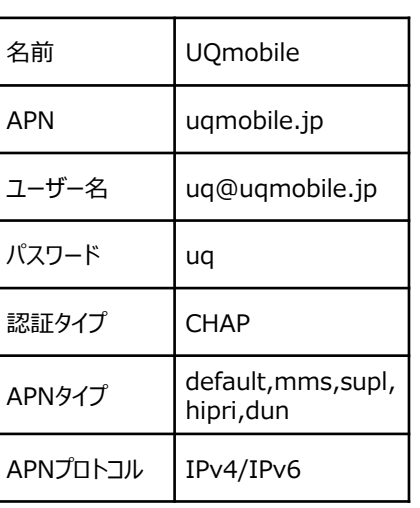

ଝ

狙打

⑨画面上段に「4G」のピクトが立ちましたら設定完了です。 通信がご利用いただけます。

pas

- ②基本機能より「設定」の アイコンをタップしてください 担口言图 **SEE 14:11** 94% 14:11 Google  $\overline{\mathbf{C}}$  $\odot$ 基本機能  $\ddot{\bullet}$  $\bullet$ ò  $\mathbb{L}$  $897$  $\mathfrak{V}$ **Desi** FC **CMC**  $#+711$ F =  $\mathbf{Q}$ メモ帳 音声レコ スクリ NFC 2 HTM ED  $\mathbf{C}$  $\overline{Q}$  $\overline{1}$ **Days**  $\circ$  $\Box$
- ⑤「アクセスポイント名」 をタップしてください (B ⊟ ₩ D  $\circled{11}$  301 || 94% || 14:11 モバイルネットワーク データローミング<br>ローミング時にデータサービス OFF<br>に接続する アクセスポイント名 ー<br>通信事業者<br>通信事業者を選択する  $\Box$  $\triangleleft$  $\circ$

③「Wi-Fi」をオフにし、設定画面の 「その他」をタップしてください

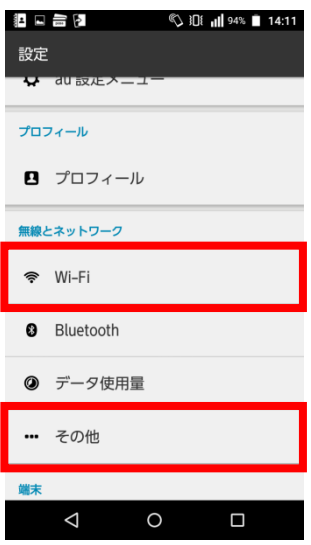

## ⑥右上の「+」をタップ してください

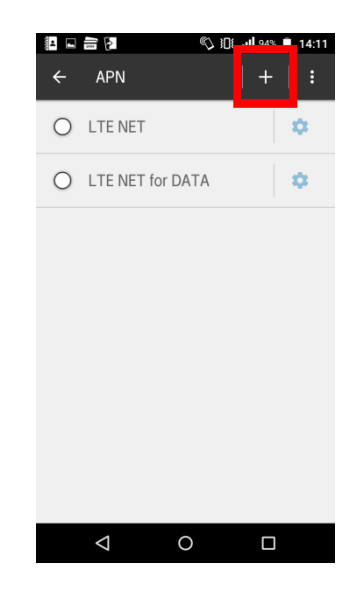

⑧保存が完了しましたら 「UQmobile」をオンにしてください

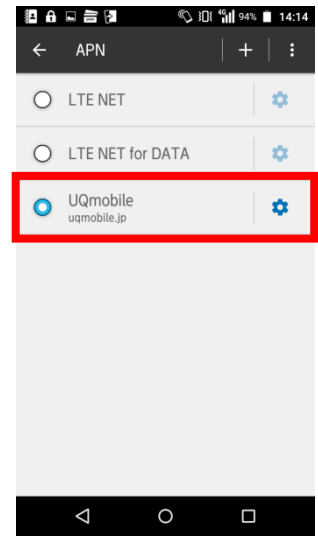

14:14

**4G M** 94%